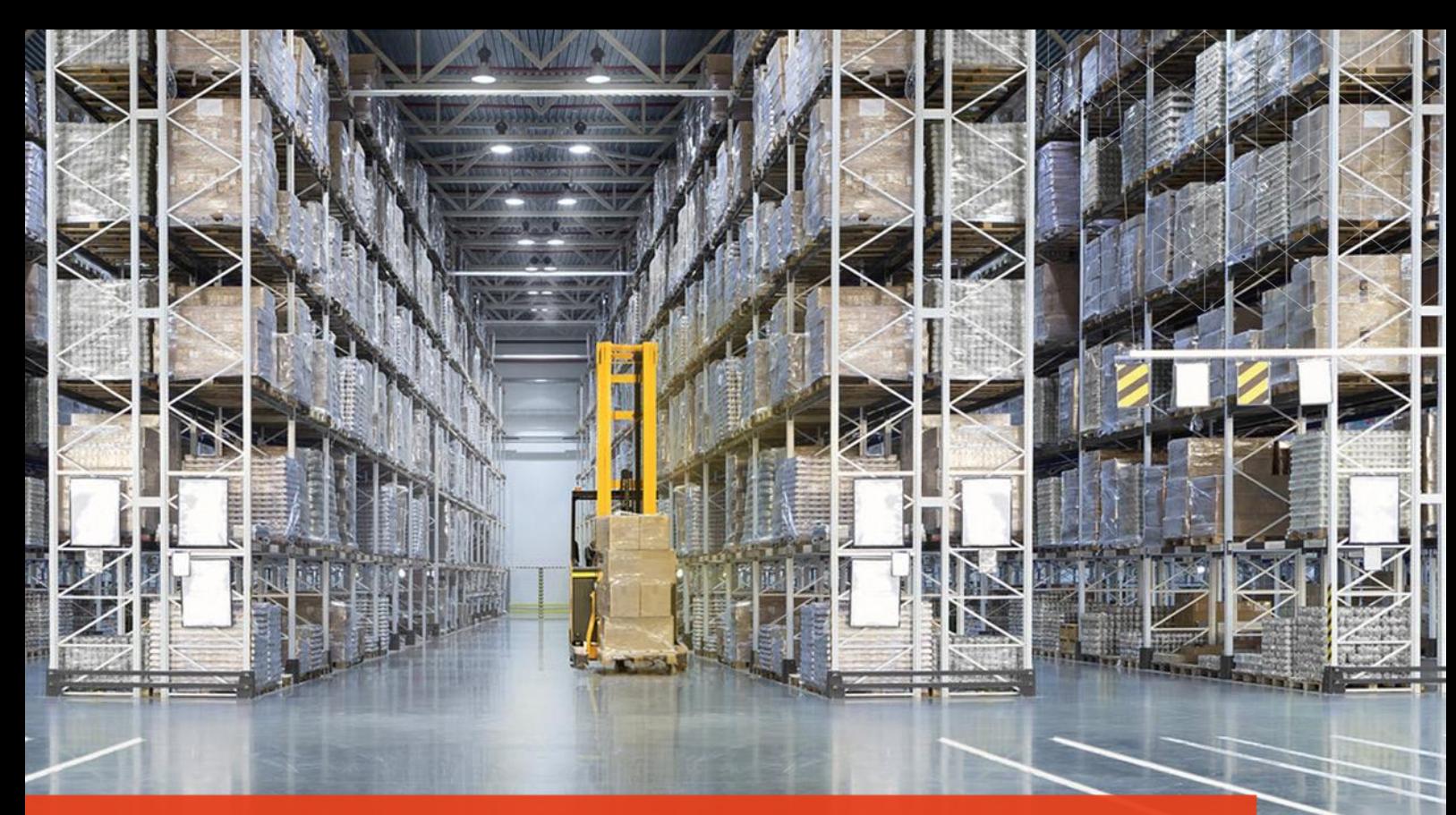

# **Change & Support via Boltrics-requestoverzicht**

**Van een ticket aanmaken tot een passende oplossing.** 

**Versie 2023**

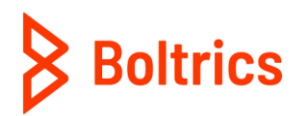

without a doubt

# **Inhoudsopgave**

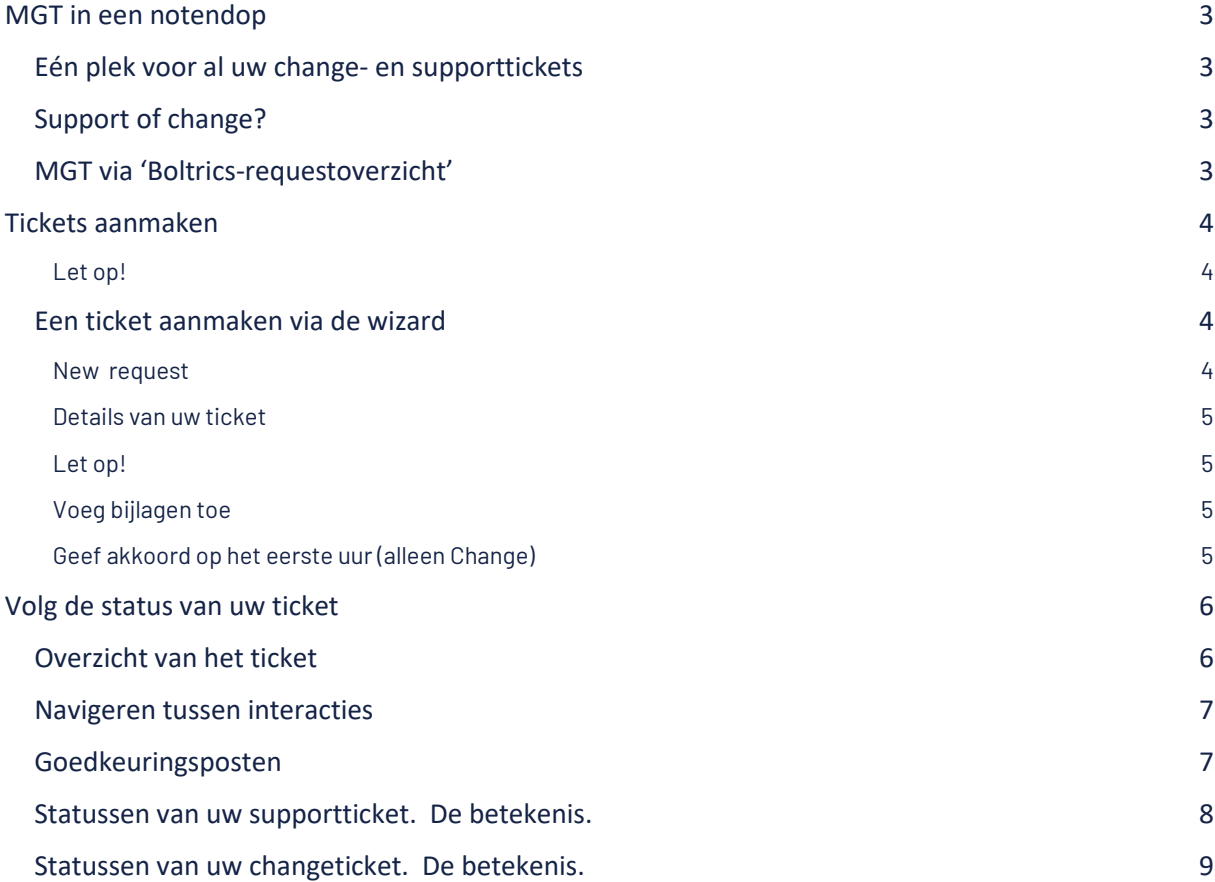

# <span id="page-2-0"></span>**MGT in een notendop**

# <span id="page-2-1"></span>**Eén plek voor al uw change- en supporttickets**

Logistiek is continu in beweging. Letterlijk. En datzelfde geldt voor uw logistieke software. Of het nu gaat om een nieuwe klantvraag of een nieuwe optimalisatieslag in uw processen, de kans is groot dat u na implementatie veranderingen wilt aanbrengen in uw software. Dat is wanneer MGT in beeld komt. Dankzij de MGT Connector maakt u direct vanuit uw eigen omgeving uw support- en zogenoemde changetickets aan. Dit doet u via 'Boltrics-requestoverzicht' in 3PL Dynamics. Vervolgens gaan onze consultants er mee aan de slag!

# <span id="page-2-2"></span>**Support of change?**

Via het requestoverzicht maakt u zowel uw support- als changetickets aan, direct in uw eigen softwareomgeving. Maar beide volgen een andere route. Zoals u weet komen supporttickets terecht bij Boltrics' supportafdeling. Deze voldoen aan de vuistregel: 'alles wat gisteren nog werkte en vandaag (ineens) niet meer'. Andere vragen, proceswijzigingen of het inrichten van nieuwe modules vallen onder de categorie 'Change'.

[Meer weten over support? Ga direct naar onze](https://www.boltrics.com/nl/support/)  [supportpagina >>](https://www.boltrics.com/nl/support/)

# <span id="page-2-3"></span>**MGT via 'Boltrics-requestoverzicht'**

Om via uw eigen omgeving tickets in te dienen in MGT, maakt u gebruik van de MGT Connector. Als resultaat kunt u vanuit uw eigen 3PL Dynamics omgeving nieuwe tickets aanmaken en ingediende tickets overzichtelijk terugvinden door te navigeren naar 'Boltricsrequestoverzicht'. Om tickets via deze weg aan te maken en in te zien, moet u als kerngebruiker bekend zijn bij Boltrics. Daarbij moet u als Named User geregistreerd staan in uw omgeving en mag er géén shared mailbox als contactgegeven zijn opgegeven.

*Let op; wanneer u uw 3PL Dynamics niet kunt benaderen, kunt u dit niet melden via Boltrics-requestoverzicht. Kijk in dat geval* o[p https://status.boltrics.com/](https://status.boltrics.com/) *om te zien of er een storing is.* 

# <span id="page-3-0"></span>**Tickets aanmaken**

Het correct indienen van support- en changetickets verbetert de doorlooptijd van uw ticket. Daarom helpen we u op weg met een stap voor stap toelichting over de verschillende velden en categorieën in Boltricsrequestoverzicht. Hoe doorloopt u op een juiste manier de Wizard? En hoe levert u zo efficiënt mogelijk de informatie aan?

# <span id="page-3-1"></span>**Een ticket aanmaken via de wizard**

Om het aanmaken van een ticket zo makkelijk mogelijk te maken, bieden we u een Wizard waarin u middels verschillende velden de juiste stappen doorloopt. Hieronder leggen we stap voor stap de velden uit.

#### <span id="page-3-2"></span>**New request**

Vanaf het rolcentrum navigeert u naar 'Boltricsrequestoverzicht'. Hier vindt u een overzicht van alle (openstaande) meldingen. Via 'Nieuw request-wizard' opent u de wizard. U start het aanmaken van een nieuw ticket via het scherm dat u hiernaast ziet.

Belangrijke velden:

- 1. Onderwerp
- De omschrijving van het ticket
- 2. Categorie

Kies de juiste categorie die past bij uw ticket. Kies uit:

- SUPPORT voor supportmeldingen
- CHANGES voor algemene changes
- EDI voor changes m.b.t. data-integratie

### 3. Subcategorie

Onder elke categorie hangen verschillende subcategorieën. Deze zijn van belang voor de juiste toewijzing – en dus voor een snelle opvolging. Kies hier de juiste subcategorie, passend bij uw vraag.

#### **Klik op 'Next' in de wizard om het aanmaken te vervolgen.**

### **Let op!**

Bij het indienen van een changeticket geeft u automatisch een budgetakkoord voor 1 uur. In dit uur wordt een analyse gedaan van het verzoek en – indien mogelijk – direct opgelost. Is er meer tijd nodig om uw verzoek op te lossen, wordt er om een goedkeuring gevraagd via 'goedkeuringsposten'.

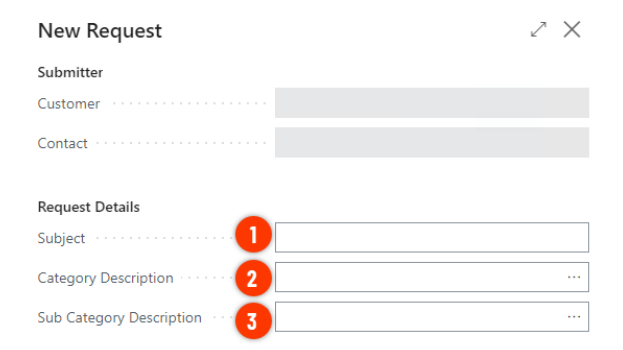

Next  $C<sub>0</sub>$ Back

Finish

#### <span id="page-4-0"></span>**Details van uw ticket**

Deel vervolgens meer informatie over uw melding/wens via het content-tekstblok.

*Voor diverse categorieën is een vragenlijst ingericht die u helpt de benodigde informatie op een juiste manier aan te leveren. Vul deze zo grondig mogelijk in.* 

Zorg bij supportmeldingen voor een duidelijke probleemomschrijving en lever een duidelijk scenario aan.

Beschrijf bij changetickets zo goed mogelijk het probleem / de wens. Specificeer wat er aangepast moet worden, wat het doel is van de aanpassing en welke stappen de consultant moet uitvoeren om de aanpassing te testen. Deel indien van toepassing specifieke scanschermen, statussjablonen of berekeningen die gewijzigd moeten worden.

#### **Let op!**

Let op: een gedetailleerde omschrijving van het probleem / de verandering helpt onze consultants naar een snellere oplossing.

#### <span id="page-4-1"></span>**Voeg bijlagen toe**

Verduidelijk (indien nodig) uw ticket met voorbeelden. Voeg bijvoorbeeld via de bijlagen proces flows toe of deel bestanden die verwerkt moeten worden.

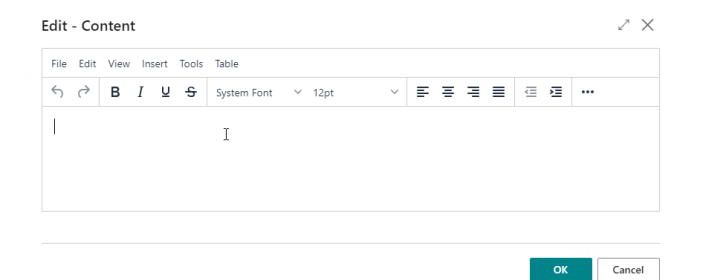

**New Request** 

 $\angle$   $\times$ 

...

#### Review

Please review the information below and go to the next step to submit the request.

Customer Contact Your subject Subject Details **Problem Description** 

Attachments Add

Click on the Next button to submit the request to Boltrics

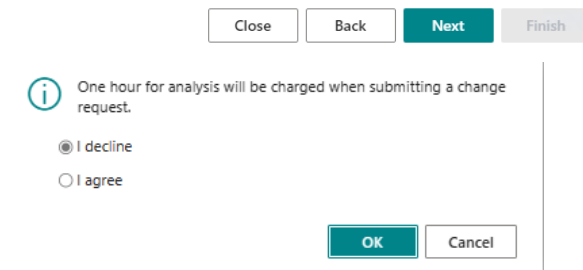

#### <span id="page-4-2"></span>**Geef akkoord op het eerste uur (alleen Change)**

In dit uur wordt een analyse gedaan van het verzoek en – indien mogelijk – direct opgelost. Is er meer tijd nodig om uw verzoek op te lossen, wordt er via 'Goedkeuringsposten' op de ticketkaart om goedkeuring

gevraagd.

**Klik op 'Finish' en uw ticket is aangemaakt.** 

# <span id="page-5-0"></span>**Volg de status van uw ticket**

U heeft uw verzoek succesvol ingediend via de wizard. Nu is het aan onze Boltrics collega's om hiermee aan de slag te gaan. Maar vanaf dat moment kunt u ook eenvoudig zelf de status van uw ticket volgen via het requestoverzicht. En vind u hier eventuele vervolgtaken die nodig zijn om het verzoek te voltooien.

# <span id="page-5-1"></span>**Overzicht van het ticket**

Wanneer u een van uw (openstaande) tickets opent, ziet u een kaartweergave met informatie over het ticket. Hieronder vindt u een overzicht van deze velden en wat deze velden betekenen.

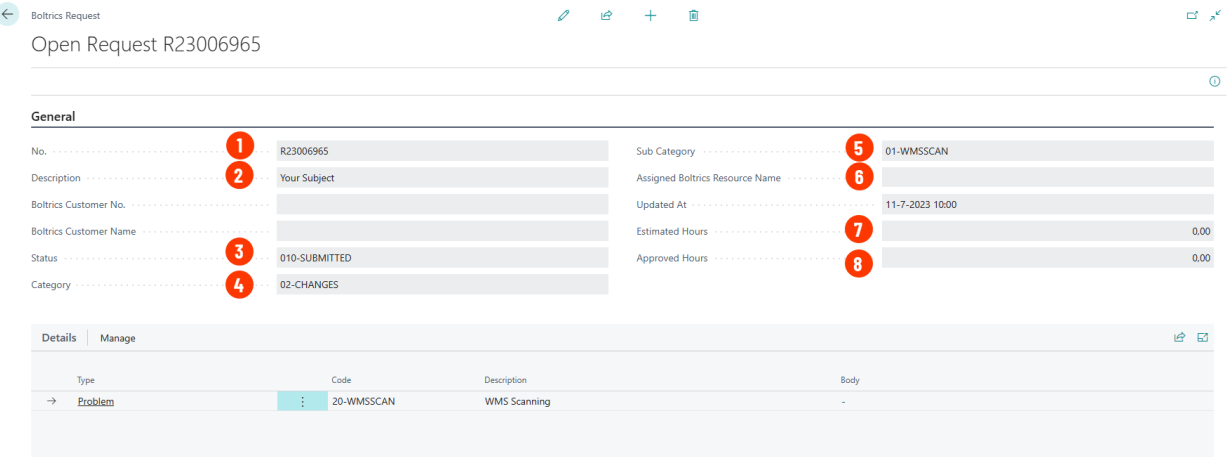

1. Ticketnummer

Referentienummer van uw melding binnen Boltrics.

- 2. Omschrijving van het ticket
- 3. Status

De status van uw ticket. In het vervolg van dit document vindt [u de betekenissen](#page-8-0) die de verschillende statussen hebben.

4 Categorie

Deze heeft u in de wizard ingevuld. Naast SUPPORT, CHANGE en EDI kan uw ticket de status toegewezen hebben gekregen voor:

- 1. ITOPS voor technische meldingen
- 2. R&D voor Research & Development
- 3. IMPL voor meldingen tijdens implementatie
- 5. Subcategorie Specificatie van de categorie, ingevuld in de wizard.
- 6. Toegewezen resource naam Naam van de toegewezen consultant *Let op: wanneer deze leeg is, moet het ticket nog toegewezen worden.*
- 7. Geschat aantal uren Aantal uur ingeschat om uw request te voltooien.
- 8. Approved Hours Aantal uur dat u goedgekeurd heeft via de 'goedkeuringsposten'.

### <span id="page-6-0"></span>**Navigeren tussen interacties**

Communicatie tussen Boltrics en uw medewerkers omtrent een support- of changeticket worden ook vastgelegd op de ticketkaart. Dit gebeurt onder 'Interacties'. Heeft u meerder interacties, dan kunt u na het openen hiervan eenvoudig navigeren tussen de diverse interacties.

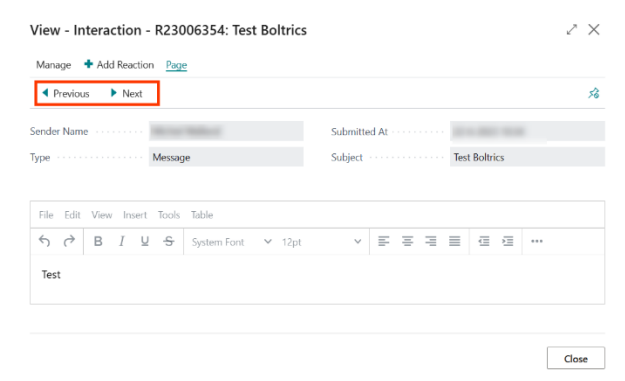

# <span id="page-6-1"></span>**Goedkeuringsposten**

Is er voor het oplossen van uw changeticket meer dan één uur nodig? Dan wordt er goedkeuring gevraagd via de goedkeuringsposten op de ticketkaart. Het ticket staat dan in status 014-WAITINGRESPONSE. Via de goedkeuringsposten kunt u het aantal geschatte uren goedkeuren.

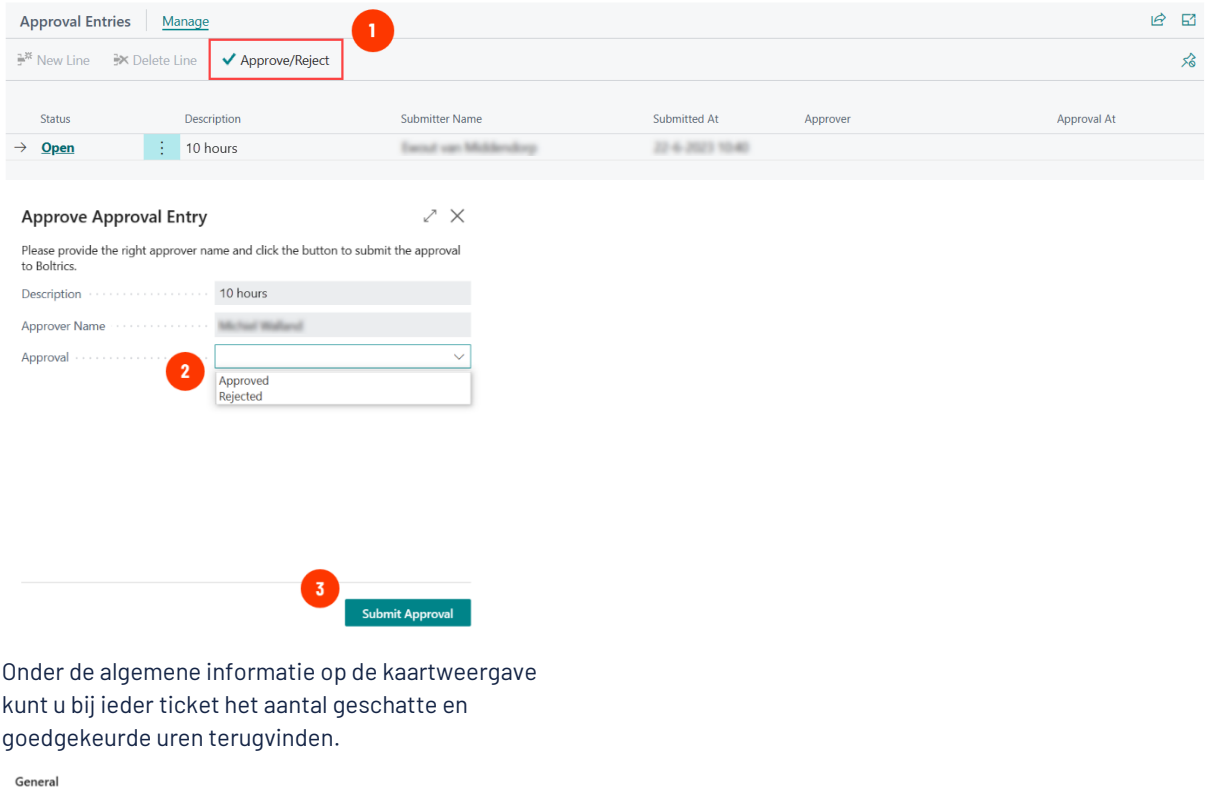

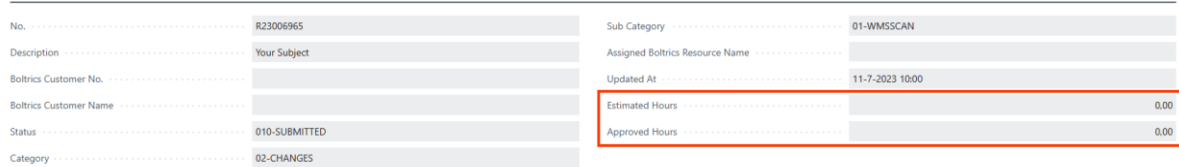

## <span id="page-7-0"></span>**Statussen van uw supportticket. De betekenis.**

Op de ticketkaart ziet u in welke status uw ticket zich bevindt. Hieronder delen we welke statussen uw ticket kan hebben in de categorie 'Support' en wat deze betekenen.

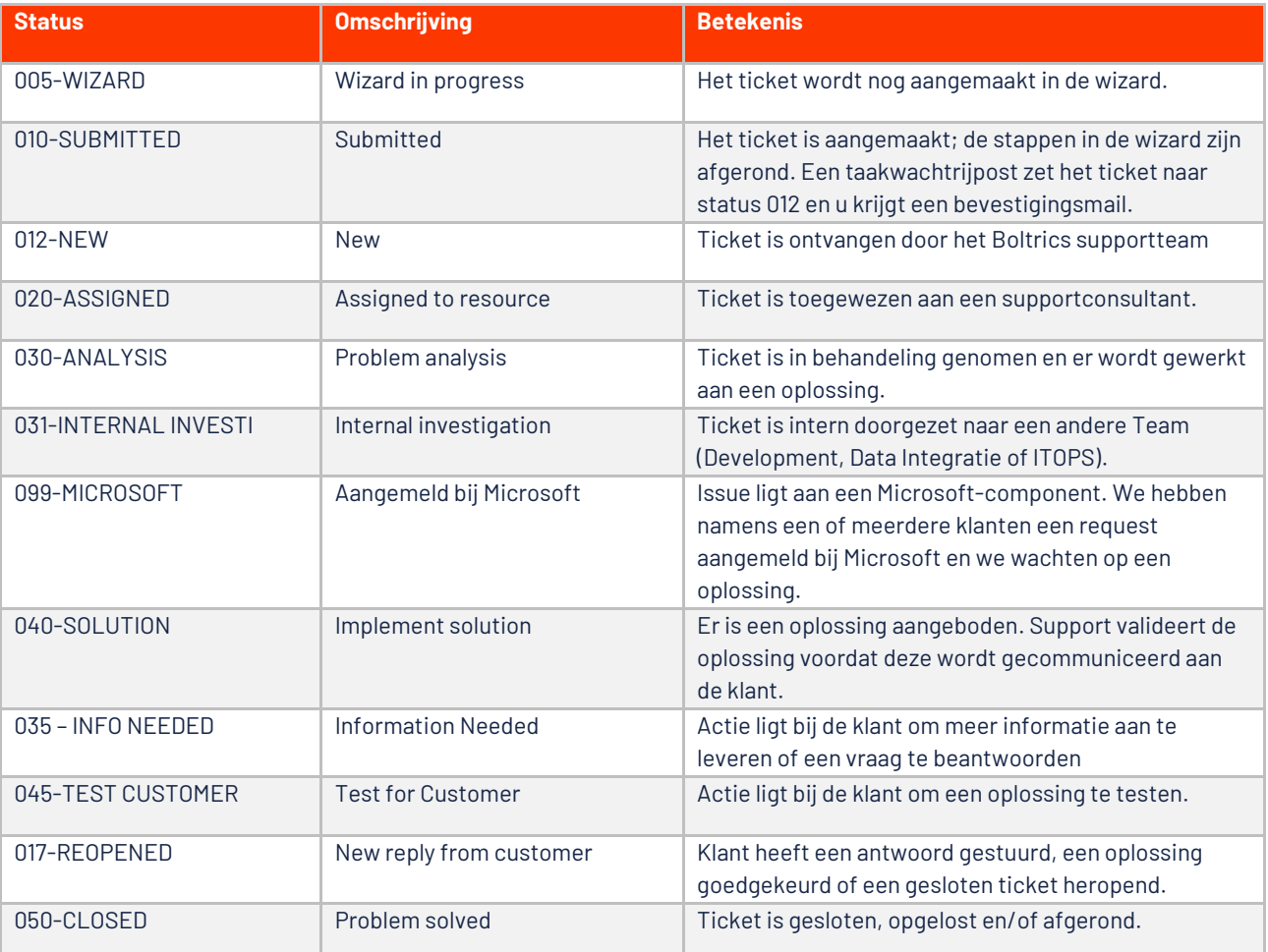

# <span id="page-8-0"></span>**Statussen van uw changeticket. De betekenis.**

Op de ticketkaart ziet u in welke status uw ticket zich bevindt. Hieronder delen we welke statussen uw ticket kan hebben in de categorie 'Change' en wat deze betekenen.

Heeft u vragen over de status van uw changeticket? Neem dan contact op met onze accountmanager Ivo Coonen via icoonen@boltrics.nl.

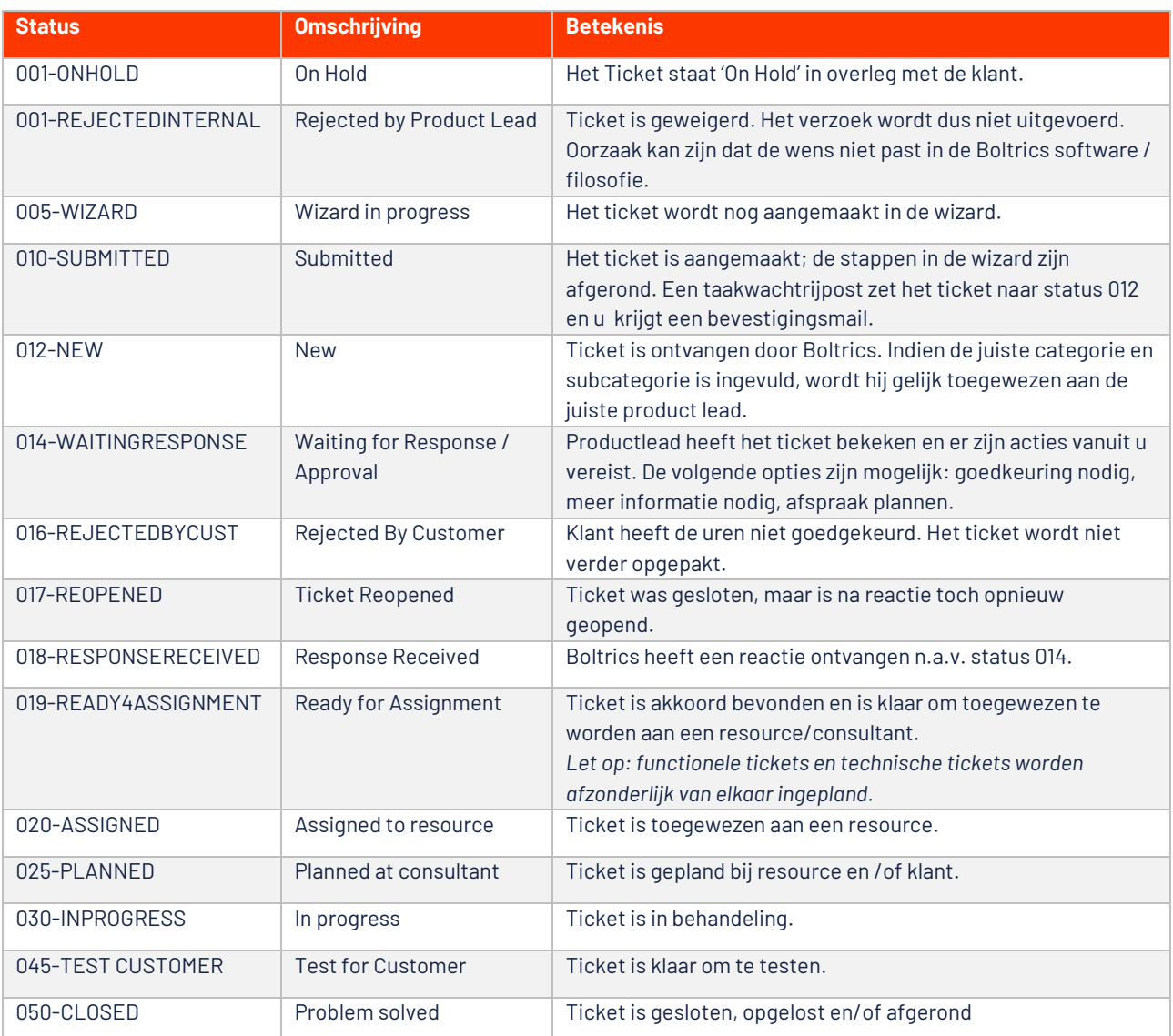

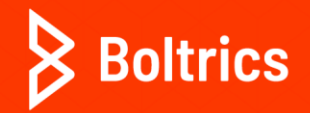

**Galileïlaan 23B 6716 BP Ede +31 (0)318 742 550 www.boltrics.com info@boltrics.nl**